# **Gebruikershandleiding**

1859m 2009m/v/f 2159m/v 2309m/v

De enige garanties voor HP-producten en -diensten staan vermeld in de garantiebeschrijvingen bij de desbetreffende producten en diensten. De informatie in deze publicatie kan niet als aanvullende garantie worden opgevat. HP is niet aansprakelijk voor technische fouten, drukfouten of weglatingen in deze publicatie.

HP aanvaardt geen verantwoordelijkheid voor het gebruik of de betrouwbaarheid van de HP-software op apparatuur die niet door HP is geleverd.

Dit document bevat informatie die eigendom is van HP en door de wetten op het auteursrecht wordt beschermd. Geen enkel gedeelte van dit document mag worden gefotokopieerd, gereproduceerd of in een andere taal worden vertaald zonder voorafgaande schriftelijke toestemming van HP.

Hewlett-Packard Company 10955 Tantau Avenue Cupertino, California 95014-0770 USA

Copyright © 2006–2009 Hewlett-Packard Development Company, L.P.

Microsoft en Windows zijn in de Verenigde Staten gedeponeerde handelsmerken van Microsoft Corporation.

Adobe en Acrobat zijn handelsmerken van Adobe Systems Incorporated.

Energy Star en het Energy Star-logo zijn handelsmerken van de United States Environmental Protection Agency geregistreerd in de VS.

Bluetooth is een handelsmerk dat eigendom is van zijn eigenaar en onder licentie gebruikt wordt door Hewlett-Packard Company.

HP ondersteunt het legale gebruik van technologie en verleent geen goedkeuring of aanmoediging voor het gebruik van HP-producten voor andere doeleinden dan deze toegestaan onder het auteursrecht.

De informatie in dit document kan zonder kennisgeving worden gewijzigd.

## <span id="page-2-0"></span>**Conventies**

Hieronder worden de conventies beschreven die in dit document worden gebruikt.

#### <span id="page-2-1"></span>**Opmerkingen, aanmaningen tot voorzichtigheid en waarschuwingen**

In deze handleiding kunnen blokken tekst vergezeld gaan van een pictogram. Deze blokken zijn opmerkingen, aanmaningen tot voorzichtigheid en waarschuwingen en worden als volgt gebruikt:

**WAARSCHUWING:** Geeft aan dat niet opvolgen van de aanwijzingen kan leiden tot lichamelijk letsel of fatale ongelukken.

**VOORZICHTIG:** Geeft aan dat niet opvolgen van de aanwijzingen kan leiden tot schade aan apparatuur of verlies van gegevens.

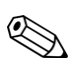

**OPMERKING:** Geeft bijkomende informatie aan.

# **Inhoud**

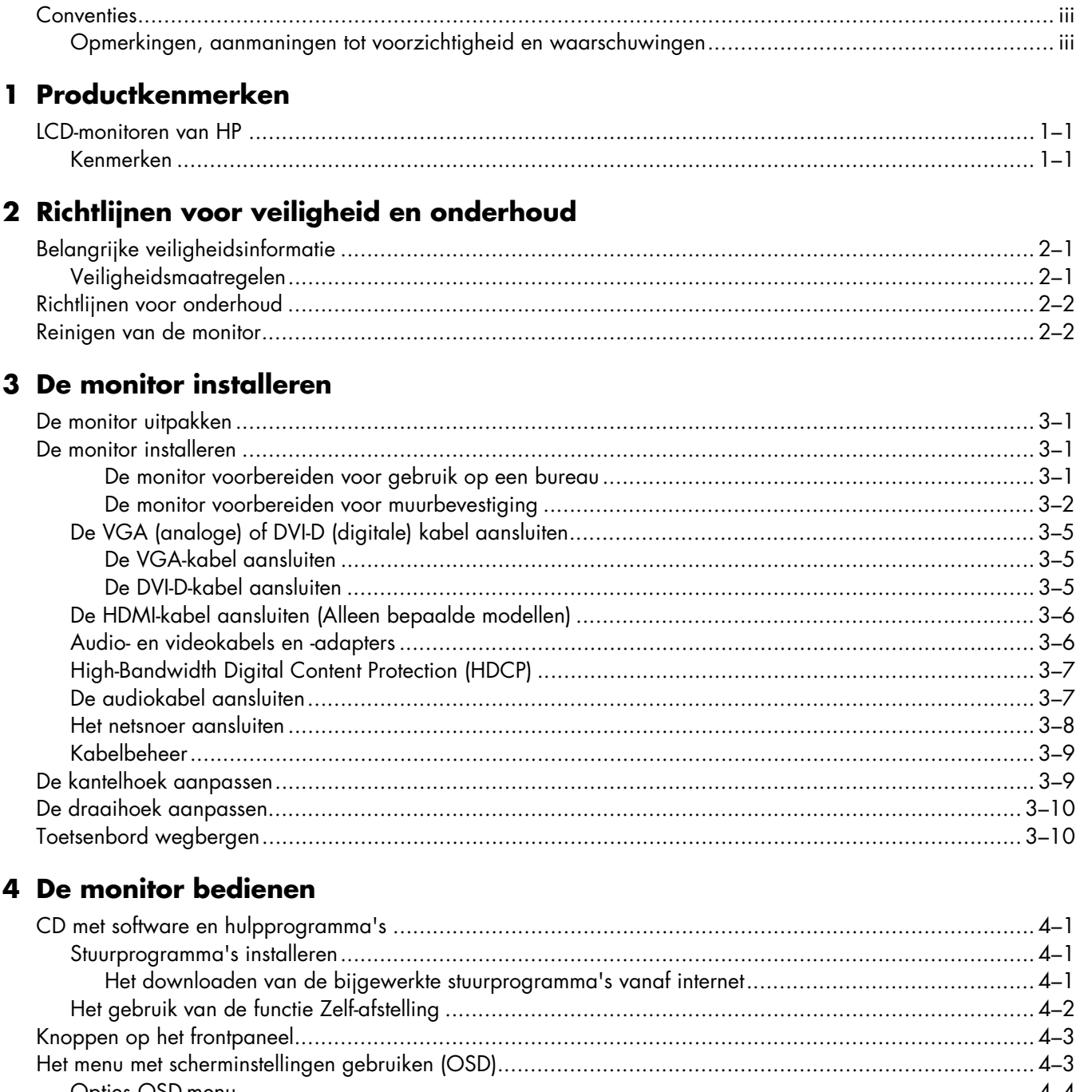

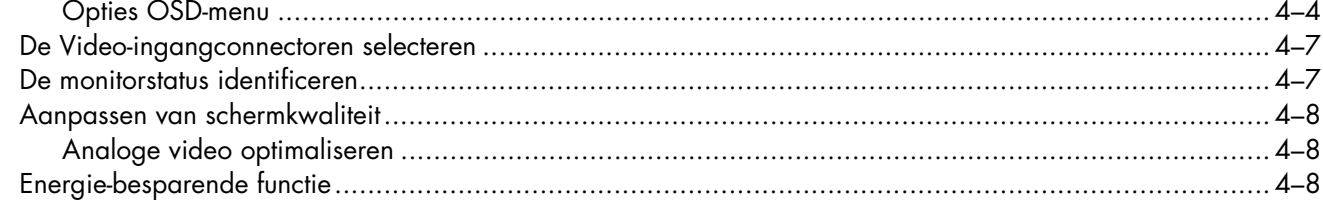

### 5 De monitor gereed maken voor verzending

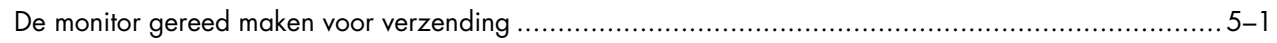

### A Problemen oplossen

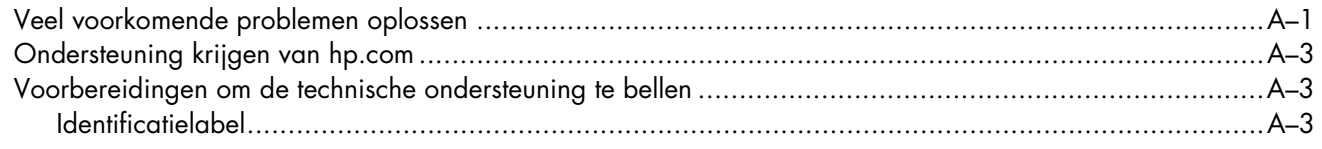

#### **B** Technische specificaties

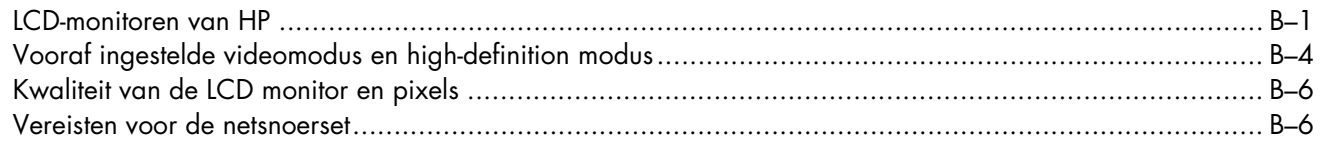

### C Officiële voorschriften

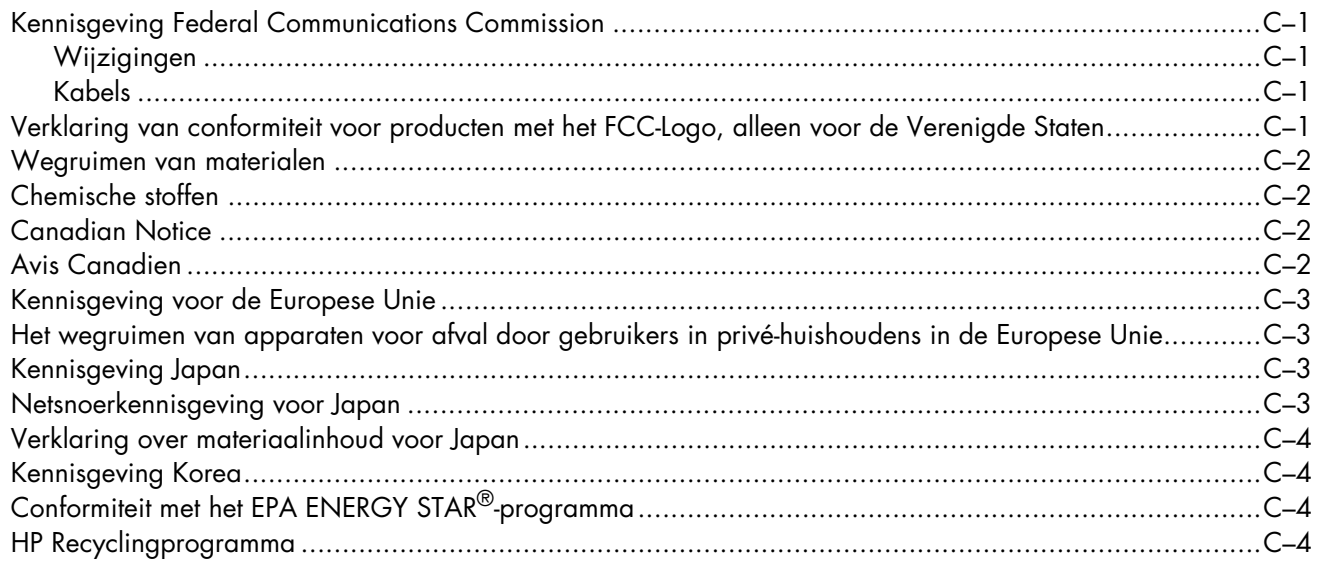

#### **D** Index

## <span id="page-6-1"></span><span id="page-6-0"></span>**LCD-monitoren van HP**

De HP LCD (Liquid Crystal Display) monitor heeft een active matrix, Thin-Film Transistor (TFT) scherm. In deze handleiding worden de volgende modellen besproken:

- 1859m LCD monitor
- 2009m/v/f LCD monitor
- 2159m/v/f LCD monitor
- 2159m/v/f LCD monitor

#### <span id="page-6-3"></span><span id="page-6-2"></span>**Kenmerken**

- Groot diagonaal weergavegebied
- Optimale resolutie:
	- ❏ 1859m: 1366 x 768 @ 60Hz
	- ❏ 2009m/v/f: 1600 x 900 @ 60Hz
	- ❏ 2159m/v: 1920 x 1080 @ 60Hz
	- ❏ 2309m/v: 1920 x 1080 @ 60Hz
	- Plus ondersteuning-op volledig scherm bij lage resolutie
- Ondersteunde video-ingangen:
	- ❏ VGA-analoog signaal (alleen bij bepaalde modellen)
	- ❏ DVI digitaal signaal (alleen bepaalde modellen)
	- ❏ High-definition- multimedia-interface (HDMI) (alleen bepaalde modellen)
- Snelle responstijd die betere resultaten geeft voor spelletjes en grafische toepassingen
- Goed te bekijken vanuit een zittende of staande positie, of bij verplaatsing van de ene kant van de monitor naar de andere
- **Kantelbaar**
- Draaibaar
- Verwijderbaar voetstuk en gestandaardiseerde montagegaten volgens VESA-(Video Electronics Standards Association), voor flexibele montageoplossingen, inclusief wandmontage
- Sleuf met veiligheidsslot voor beveiligingskabel (beveiligingskabel wordt afzonderlijk verkocht)
- Plug-en-Play mogelijkheid, indien ondersteund door uw computersysteem.
- OSD-menu voor eenvoudige installatie en schermoptimatie (kies Engels, Vereenvoudigd Chinees, Frans, Duits, Italiaans, Spaans, Nederlands, Japans of Braziliaans Portugees)
- Ingebouwde speakers.
- Opbergbaar toetsenbord
- Energiebesparingsfunctie om het stroomverbruik te verminderen.
- Instellingen voor Quick View
- CD inbegrepen:
	- ❏ Stuurprogramma's
	- ❏ Zelf-afstellende software
	- ❏ Webcamsoftware (alleen bepaalde modellen)
	- ❏ Documentatie
	- ❏ Adobe® Acrobat® Reader

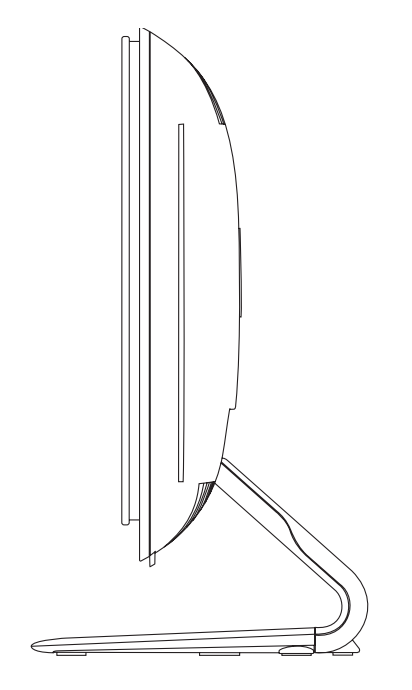

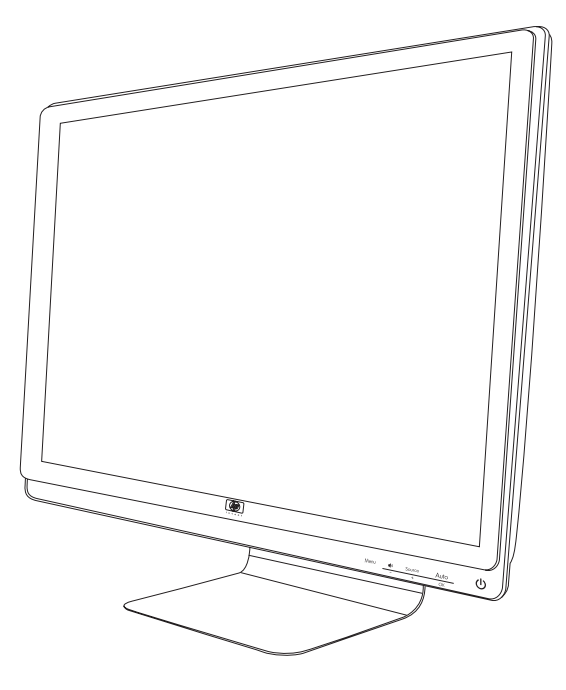

# **Richtlijnen voor veiligheid en onderhoud**

# <span id="page-8-4"></span><span id="page-8-1"></span><span id="page-8-0"></span>**Belangrijke veiligheidsinformatie**

Het netsnoer is ontworpen voor gebruik met uw monitor. Als een ander snoer wordt gebruikt, gebruik dan alleen een stroombron en aansluiting die geschikt zijn voor deze monitor.

**WAARSCHUWING:** Sluit uw monitor, de computer en andere apparatuur altijd aan op een geaard stopcontact. Om het risico op een elektrische schok of schade aan uw apparaten te verminderen, vervang de geaarde stekker van het netsnoer niet. De geaarde stekker is een belangrijke veiligheidsvoorziening.

WAARSCHUWING: Zorg ervoor dat het geaarde stopcontact waarin u het netsnoer plaatst goed bereikbaar is voor de operator en zich zo dicht mogelijk bij het apparaat bevindt. Om de stroomtoevoer naar het apparaat uit te schakelen, moet u de stekker van het netsnoer uit het stopcontact trekken door de stekker stevig vast te grijpen. Trek nooit aan het snoer.

**VOORZICHTIG:** Om uw monitor en uw computer te beschermen, koppel alle netsnoeren voor uw computer en zijn randapparaten (zoals een monitor, printer, scanner) aan op een overspanningsbeveiliging zoals een stekkerdoos met stroomstootbeveiliging of een UPS (Uninterruptible Power Supply)-toestel.

Niet alle stekkerdozen hebben een stroomstootbeveiliging; ze moeten voorzien zijn van een specifiek label waarop dit vermeld staat. Gebruik een stekkerdoos waarvoor de fabrikant een beleid voor vervanging bij schade heeft ingesteld, zodat u uw apparaten kunt vervangen als de stroomstootbeveiliging niet werkt.

### <span id="page-8-3"></span><span id="page-8-2"></span>**Veiligheidsmaatregelen**

- Gebruik alleen een stroombron en aansluiting die geschikt zijn voor deze monitor, zoals aangegeven op het label/de achterplaat van de monitor.
- Zorg ervoor dat de totale ampèrewaarde van de producten die op het stopcontact zijn aangesloten, de toegestane ampèrewaarde van het stopcontact niet overschrijdt en dat de totale ampèrewaarde van de producten die op een netsnoer zijn aangesloten, de toegestane waarde van het snoer niet overschrijdt. Controleer het stroomlabel om de ampèrewaarde (Amps of A) van elk apparaat te bepalen.
- Installeer de monitor dicht bij een stopcontact dat u gemakkelijk kunt bereiken. Koppel de monitor los door de stekker stevig vast te grijpen en uit het stopcontact te trekken. Koppel de monitor nooit los door aan het snoer te trekken.
- Plaats niets op het netsnoer. Stap niet op het snoer.

### <span id="page-9-3"></span><span id="page-9-0"></span>**Richtlijnen voor onderhoud**

Om de prestaties van uw monitor te verbeteren en zijn levensduur te verlengen:

- Open de monitorbehuizing niet of probeer niet om zelf dit product te onderhouden. Als uw monitor niet goed werkt of gevallen of beschadigd is, neem dan contact op met een erkende dealer, verkoper of dienstverlener van Hewlett-Packard.
- Pas alleen die instellingen aan die beschreven staan in de bedieningsinstructies.
- Schakel de monitor uit als u deze niet gebruikt. U kunt de levensduur van de monitor aanzienlijk verlengen door een schermbeveiliging te gebruiken en de monitor uit te schakelen wanneer deze niet wordt gebruikt.
- Zet uw monitor op een goed-geventileerde plaats, uit de buurt van te veel licht, warmte of vocht.
- De sleuven en openingen in de behuizing zijn bedoeld voor ventilatie. Deze openingen mogen niet worden geblokkeerd of afgedekt. Duw nooit voorwerpen van welke vorm ook in de sleuven of andere openingen van de behuizing.
- Trek de stekker uit het stopcontact voordat u de monitor schoonmaakt. Gebruik geen vloeibare schoonmaakmiddelen of spuitbussen.
- Laat de monitor niet vallen en plaats deze niet op een onstabiel oppervlak.
- Wanneer u de monitorvoet verwijdert, moet u de monitor met het scherm naar beneden leggen op een zacht oppervlak om te vermijden dat er krassen, beschadiging of breuken ontstaan.

## <span id="page-9-2"></span><span id="page-9-1"></span>**Reinigen van de monitor**

De monitor is een optisch apparaat van hoge -kwaliteit dat met bijzondere aandacht gereinigd moet worden. Om de monitor te reinigen, volgt u de volgende procedure:

- **1.** Schakel de monitor en de computer uit.
- **2.** Trek de stekker uit het stopcontact voordat u de monitor schoonmaakt.

**VOORZICHTIG:** Gebruik geen benzeen, thinner, ammoniak of andere vluchtige stoffen om het scherm of de behuizing van de monitor te reinigen. Deze chemicaliën kunnen de monitor beschadigen. Gebruik geen vloeibare schoonmaakmiddelen of spuitbussen. Reinig het LCD-scherm nooit met water.

**3.** Wrijf het scherm droog met een zachte, propere doek.

Als het scherm een bijkomende reiniging vereist, gebruik een antistatische schermreiniger.

**4.** Verwijder het stof van de behuizing. Gebruik een vochtige doek om de behuizing schoon te maken.

Als de behuizing daarmee niet helemaal schoon wordt, kunt u een schone doek gebruiken die bevochtigd is met isopropylalcohol.

- **5.** Steek de stekker van de monitor weer in het stopcontact.
- **6.** Schakel de monitor en de computer in.

# <span id="page-10-4"></span>**De monitor installeren**

## <span id="page-10-5"></span><span id="page-10-1"></span><span id="page-10-0"></span>**De monitor uitpakken**

- **1.** Pak de monitor uit. Controleer of alle onderdelen aanwezig zijn. Zet de dozen weg.
- **2.** Schakel de computer en andere aangekoppelde apparaten uit.
- **3.** Bepaal of de monitor op het bureau of aan de muur gemonteerd wordt. Zie ["De monitor installeren"](#page-10-2) in dit hoofdstuk.
- **4.** Bereid een vlakke ondergrond voor om de monitor te monteren. Het kan nodig zijn dat u voor een vlakke, zachte, beschermde ondergrond moet zorgen om de -monitor op te leggen als u hem klaarmaakt voor installatie.
- **5.** U hebt een kruiskopschroevendraaier nodig als u de monitor klaar wilt maken voor wand-montage. Misschien hebt u een rechte- schroevendraaier nodig voor het vastzetten van sommige kabels.

### <span id="page-10-2"></span>**De monitor installeren**

U kunt de monitor op een bureau installeren of hem -aan de muur hangen. Zet de monitor op een geschikte, goed-geventileerde plaats in de nabijheid van uw computer.

Sluit de monitorkabels aan nadat u de monitor hebt geïnstalleerd.

#### <span id="page-10-3"></span>**De monitor voorbereiden voor gebruik op een bureau**

**VOORZICHTIG:** Het scherm is kwetsbaar. Raak het LCD-scherm niet aan en zorg dat er geen druk op wordt uitgeoefend; dit kan schade veroorzaken. Klap de monitor uit door hem op te tillen aan de schuine bovenrand.

**1.** Plaats de monitor met het scherm naar beneden op een vlakke, zachte, beschermde ondergrond.

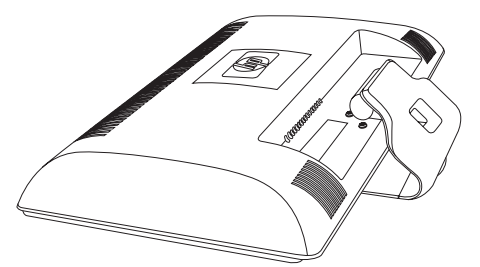

*De monitor openklappen* 

**2.** Pak met een hand de monitorvoet vast bij het bevestigingspunt van de monitor en til de monitor omhoog tot hij in de gewenste positie uitgeklapt is.

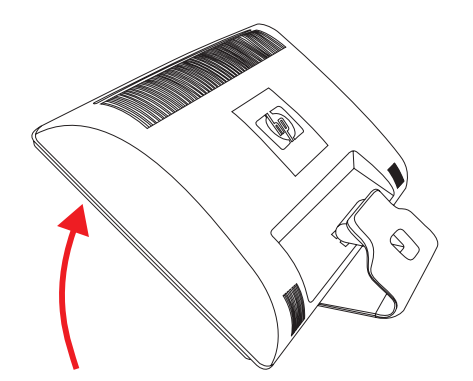

**3.** Zet de monitor rechtop en plaats deze op een vlakke, stabiele ondergrond.

<span id="page-11-1"></span>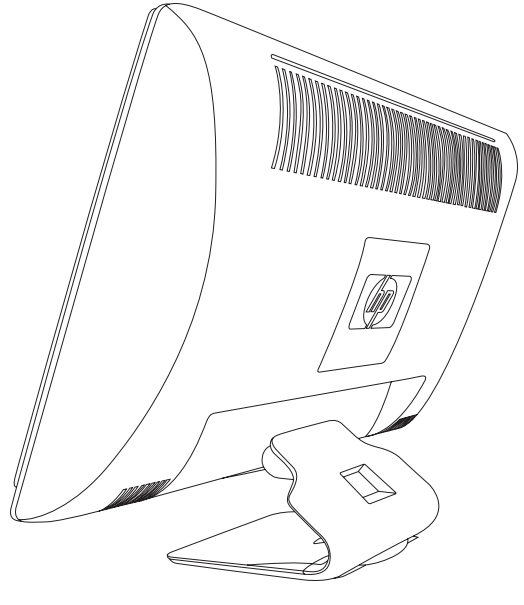

<span id="page-11-2"></span>*Monitor rechtop*

#### <span id="page-11-0"></span>**De monitor voorbereiden voor muurbevestiging**

**WAARSCHUWING:** Om het risico van persoonlijk letsel of van schade aan het apparaat tot een minimum te beperken, controleert u eerst of de wand-houder goed is geïnstalleerd en vastgezet vóór u de monitor bevestigt. Raadpleeg de met de wand-houder meegeleverde instructies en controleer of deze de monitor kan ondersteunen.

- **1.** Maak het netsnoer en eventuele andere kabels los van de monitor.
- **2.** Leg de monitor met de voorzijde naar beneden op een vlak, zacht, beschermd oppervlak.
- **3.** Verwijder de vier schroeven waarmee de monitorvoet vastzit aan de monitor.

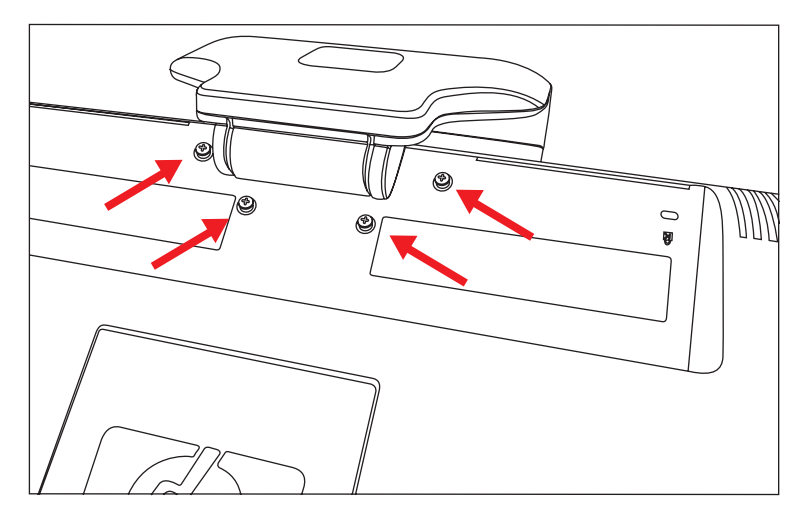

*Locatie van de schroeven die de voet aan de monitor bevestigen*

**4.** Schuif de voet weg van de monitorbasis.

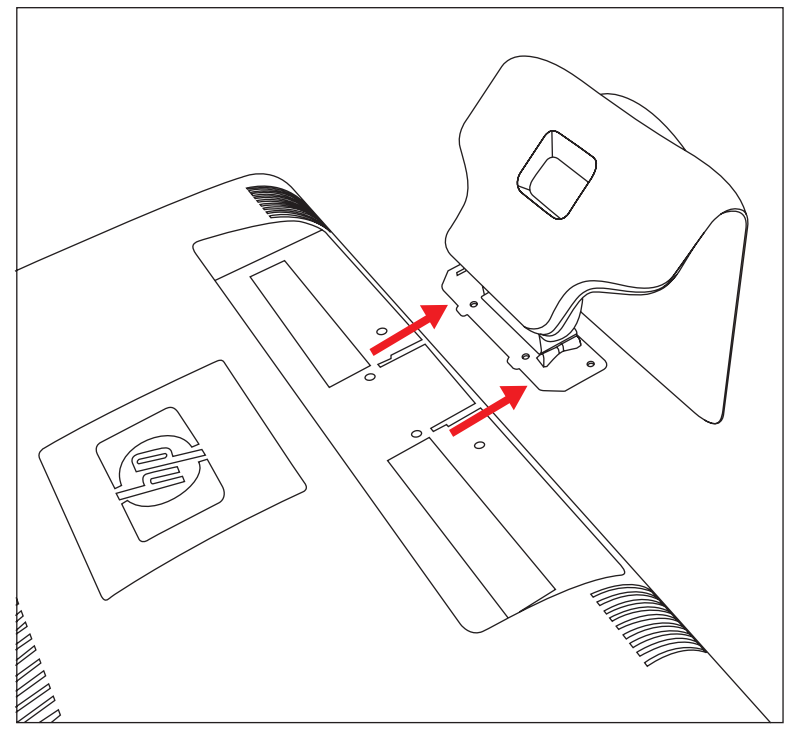

*De voet wegschuiven van de monitor*

**5.** Verwijder de vierkante plaat van de achterkant van de monitor. Gebruik een muntje aan de onderkant van de plaat om hem los te wrikken.

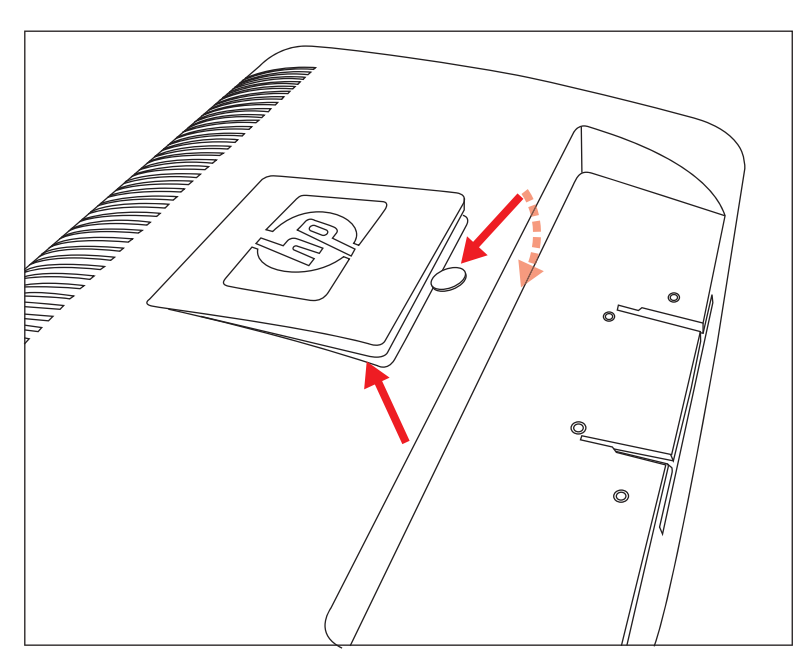

*De plaat verwijderen van de achterkant van de monitor.*

Er komen nu vier tapgaten vrij. Deze gaten zijn voor de bevestigingsschroeven van de draaiarm of ander een bevestigingsmiddel aan de achterkant van de monitor.

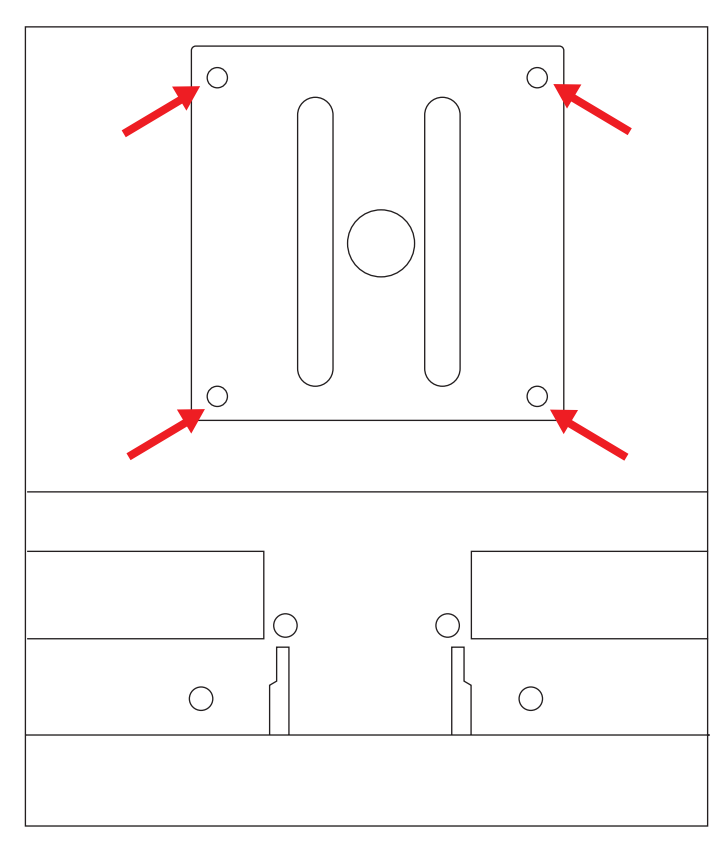

*Tapgaten voor muurbevestiging*

- **6.** Volg de instructies die bij de houder zijn geleverd om ervoor te zorgen dat de monitor veilig bevestigd is. De vier tapgaten aan de achterkant van het paneel voldoen aan de VESA-standaard voor het monteren van flatpanel-monitors.
- **7.** Bevestig een draaiarm of een ander bevestigingsmiddel.

### <span id="page-14-3"></span><span id="page-14-0"></span>**De VGA (analoge) of DVI-D (digitale) kabel aansluiten**

Gebruik een VGA-kabel of een DVI-D-kabel (meegeleverd met bepaalde modellen). Om DVI te kunnen gebruiken, moet uw computer een DVI-compatibele grafische kaart hebben. De connectoren bevinden zich op de achterkant van de monitor. Zorg ervoor dat de monitor en computer uitgeschakeld zijn en de stekkers uit het stopcontact werden verwijderd.

Bij sommige videokaarten wordt een DVI-connector en een DVI-naar-VGA-adapter geleverd (alleen bepaalde modellen). Als uw monitor een VGA-connector heeft maar geen DVI-connector, gebruikt u de DVI-naar-VGA-adapter voor aansluiting op de computer: Sluit de DVI-VGA omvormer aan op de DVI-connector op de grafische kaart van de computer en sluit dan de VGA-kabel aan op de omvormer en de monitor.

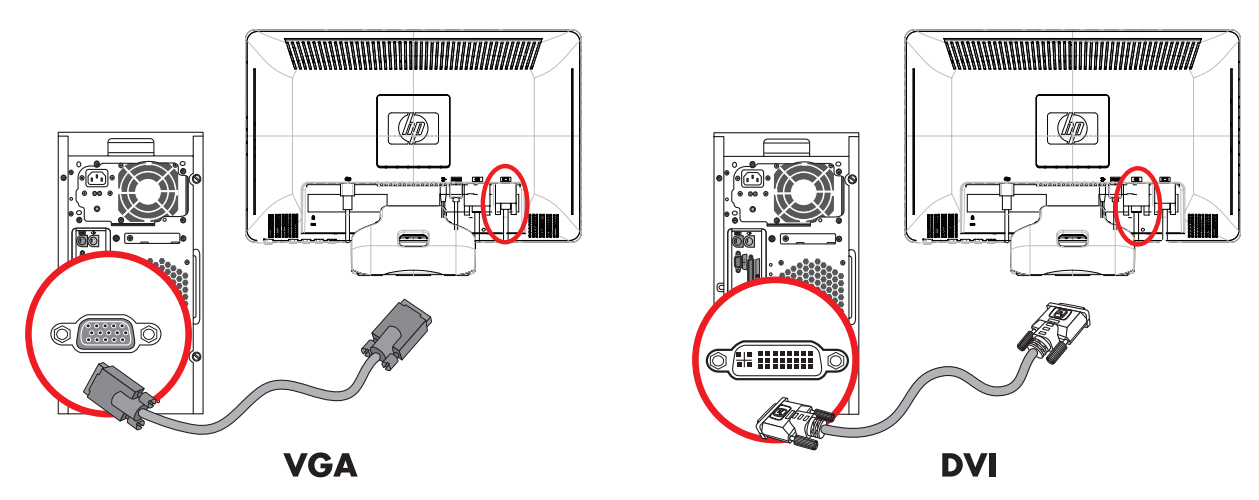

*De VGA- of DVI-D-kabel aansluiten—locaties van de aansluiting kunnen verschillen*

#### <span id="page-14-1"></span>**De VGA-kabel aansluiten**

Sluit het ene uiteinde van de VGA-videokabel aan op de achterkant van de monitor en sluit het andere uiteinde aan op VGA-videoaansluiting van de computer.

#### <span id="page-14-2"></span>**De DVI-D-kabel aansluiten**

Sluit het ene uiteinde van de DVI-D-videokabel aan op de achterkant van de monitor en sluit het andere uiteinde aan op DVI-video-aansluiting van de computer. U kunt deze kabel alleen gebruiken als er een DVI-compatibele grafische kaart op uw computer is geïnstalleerd. De DVI-D-connector en -kabel worden alleen bij bepaalde modellen geleverd.

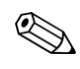

**OPMERKING:** Als u een DVI-naar-HDMI-adapter gebruikt, moet u de groene audiokabel aansluiten om de luidsprekers in te schakelen. Het signaal van de DVI-connector is alleen voor video.

### <span id="page-15-2"></span><span id="page-15-0"></span>**De HDMI-kabel aansluiten (Alleen bepaalde modellen)**

Sluit het ene uiteinde van de HDMI kabel aan op de achterkant van de monitor en sluit het andere uiteinde aan op een HDMI connector.

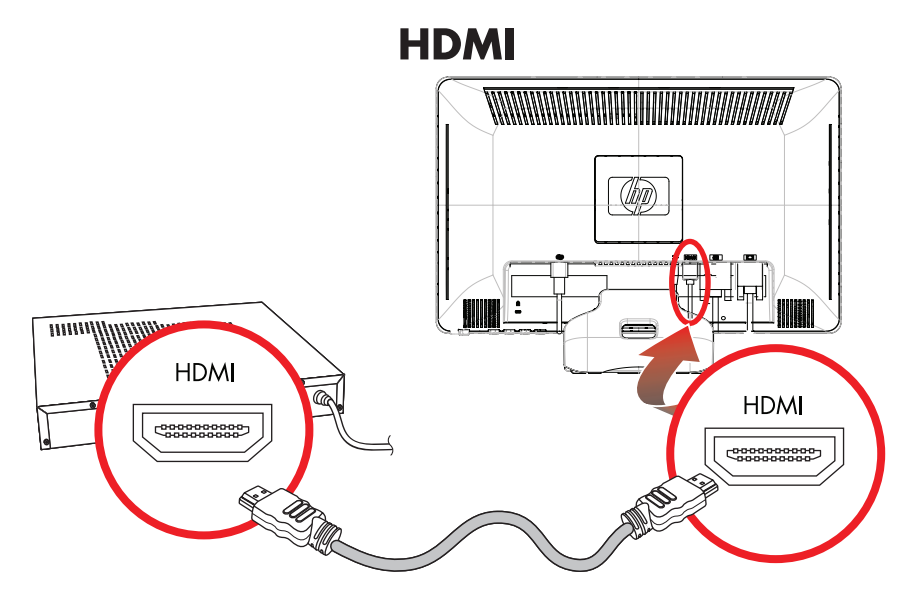

### <span id="page-15-3"></span><span id="page-15-1"></span>**Audio- en videokabels en -adapters**

De volgende tabel toont de soorten kabel en adapter die nodig kunnen zijn bij het aansluiten van de monitor op de computer, TV, of set-top box.

Het aantal en type vereiste kabels kan per model verschillen. Sommige kabels en adapters worden alleen met bepaalde modellen meegeleverd en worden mogelijk afzonderlijk verkocht.

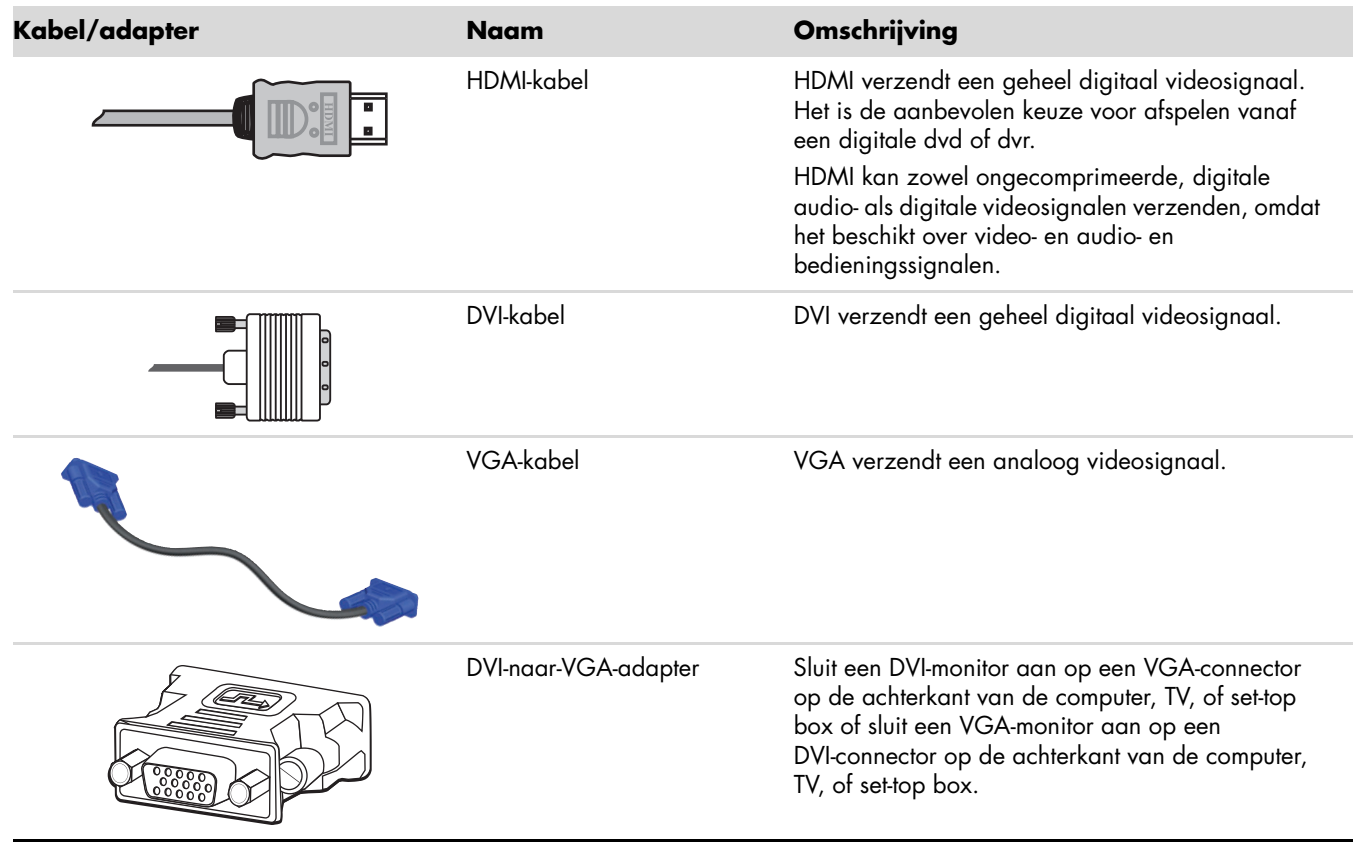

| Kabel/adapter (vervolg) | <b>Naam</b>           | Omschrijving                                                                                                    |  |  |
|-------------------------|-----------------------|----------------------------------------------------------------------------------------------------|--|--|
|                         | DVI-naar-HDMI-adapter | Sluit een DVI-monitor aan op een HDMI-connector<br>op de achterkant van de computer, TV, of set-top<br>box of sluit een HDMI-monitor aan op een<br>DVI-connector op de achterkant van de computer,<br>TV, of set-top box. |  |  |
|                         |                       | <b>OPMERKING:</b> Als u een DVI-naar-HDMI-adapter<br>gebruikt, moet u de groene audiokabel aansluiten<br>om de luidsprekers in te schakelen.                                                                              |  |  |
|                         | VGA-naar-DVI-I kabel  | Sluit een DVI-monitor aan op een VGA-connector<br>op de achterkant van de computer, TV, of set-top<br>box of sluit een VGA-monitor aan op een<br>DVI-connector op de achterkant van de computer,<br>TV, of set-top box.   |  |  |

**OPMERKING:** Wanneer u een VGA- of DVI-signaal gebruikt, moet u de audio apart aansluiten, omdat een  $^\Delta$  VGA- of DVI-signaal alleen videogegevens en geen audiogegevens omzet. Een afzonderlijke audioverbinding is niet nodig wanneer u een HDMI-signaal gebruikt, omdat een HDMI-signaal zowel video- als audiogegevens kan omzetten.

### <span id="page-16-4"></span><span id="page-16-0"></span>**High-Bandwidth Digital Content Protection (HDCP)**

Als uw monitor HDCP ondersteunt, kan high-definition content worden ontvangen. High-definition content is beschikbaar in vele bronnen, zoals Blu-Ray-apparaten, of HDTV gewone of kabeluitzendingen. Als u geen voor HDCP-geactiveerde monitor hebt, ziet u misschien een zwart scherm of een afbeelding met een lage resolutie als u content met een hoge-definitie afspeelt. Zowel de grafische kaart van de computer als de monitor moeten HDCP ondersteunen om beveiligde content te kunnen afspelen.

### <span id="page-16-2"></span><span id="page-16-1"></span>**De audiokabel aansluiten**

Sluit de ingebouwde monitorluidsprekers via de audiokabel op de computer aan (zie de volgende illustratie).

![](_page_16_Figure_8.jpeg)

<span id="page-16-3"></span>*De audiokabels aansluiten—locaties van de aansluiting kunnen verschillen*

### <span id="page-17-1"></span><span id="page-17-0"></span>**Het netsnoer aansluiten**

**1.** Lees de waarschuwing hieronder.

**WAARSCHUWING:** Om het risico van elektrische schok of schade aan uw apparaat te verminderen:

- Vervang de geaarde stekker van het netsnoer niet. De geaarde stekker is een belangrijke veiligheidsvoorziening. Steek de stekker van de voedingskabel in een geaard stopcontact.
- Zorg ervoor dat het geaarde stopcontact waarin u het netsnoer plaatst goed bereikbaar is voor de operator en zich zo dicht mogelijk bij het apparaat bevindt. Zorg voor een goede geleiding van het netsnoer zodat niemand erop kan stappen of erover kan struikelen en het niet gekneld raakt door objecten die op of tegen het snoer worden geplaatst.
- Plaats niets op netsnoeren of kabels. Plaats deze zo dat niemand per ongeluk erover kan struikelen of erop kan trappen. Trek niet aan het snoer of de kabel.

Zie ["Technische specificaties"](#page-34-2) in Bijlage B voor aanvullende informatie.

![](_page_17_Figure_9.jpeg)

*Aansluiting van het netsnoer*

**2.** Sluit het ene uiteinde van het netsnoer aan op de monitor en het andere uiteinde op het stopcontact.

### <span id="page-18-3"></span><span id="page-18-0"></span>**Kabelbeheer**

De HP LCD monitors hebben een voorziening om de kabelloop te reguleren. Kabels kunnen eenvoudig door de kabelgoot worden geleid aan de achterkant van de voetconsole; de kabels zijn onzichtbaar vanaf de voorkant.

![](_page_18_Picture_3.jpeg)

### <span id="page-18-2"></span><span id="page-18-1"></span>**De kantelhoek aanpassen**

Voor een optimaal beeld kunt u de kantelhoek van het scherm als volgt naar wens aanpassen:

- **1.** Houd vanaf de voorkant van de monitor de voet vast, zodat de monitor niet omvalt terwijl u de kantelhoek wijzigt.
- **2.** Wijzig de kantelhoek door de bovenkant van de monitor naar u toe of van u af te bewegen. Zorg ervoor dat u het scherm hierbij niet aanraakt.

![](_page_18_Figure_8.jpeg)

### <span id="page-19-3"></span><span id="page-19-0"></span>**De draaihoek aanpassen**

De HP LCD-monitor heeft een draaifunctie waardoor verschillende draaihoeken mogelijk zijn.

![](_page_19_Figure_3.jpeg)

**VOORZICHTIG:** Voorkom breuken of andere schade en zorg ervoor dat u geen druk uitoefent op het LCD-scherm terwijl u de monitor draait of kantelt.

## <span id="page-19-4"></span><span id="page-19-1"></span>**Toetsenbord wegbergen**

Als u meer ruimte nodig hebt op uw bureaublad, kunt u het toetsenbord onder de monitor wegbergen wanneer u het niet gebruikt.

<span id="page-19-2"></span>![](_page_19_Figure_7.jpeg)

# <span id="page-20-5"></span>**De monitor bedienen**

## <span id="page-20-1"></span><span id="page-20-0"></span>**CD met software en hulpprogramma's**

De cd die bij de monitor wordt geleverd, bevat de stuurprogramma's en software die u op de computer kunt installeren.

#### <span id="page-20-4"></span><span id="page-20-2"></span>**Stuurprogramma's installeren**

Als u beslist dat u de stuurprogramma's moet bijwerken, kunt u de INF- en ICM-bestanden van het monitor-stuurprogramma van de cd installeren, of ze vanaf internet downloaden.

Het installeren van het monitor-stuurprogramma vanaf de cd:

- **1.** Plaats de cd in het cd-rom-station van de computer. Het cd-menu wordt weergegeven.
- **2.** Selecteer de taal.
- **3.** Klik op **Stuurprogramma's monitor installeren**.
- **4.** Volg de instructies op het scherm.
- **5.** Start de computer opnieuw op.
- **6.** Zorg dat de juiste resoluties en vernieuwingsfrequenties verschijnen in de Beeldscherminstellingen van het Configuratiescherm. Raadpleeg de documentatie van het Windows®-besturingssysteem voor meer informatie.

**OPMERKING:** Het kan in geval van een installatiefout nodig zijn om de digitaal ondertekende stuurprogramma's voor de monitor (INF- of ICM-bestanden) handmatig vanaf de cd te installeren. Raadpleeg het bestand "Driver Software Readme" op de cd voor instructies (alleen in het Engels).

#### <span id="page-20-3"></span>**Het downloaden van de bijgewerkte stuurprogramma's vanaf internet**

Om de laatste versie van de stuurprogramma's en softwarebestanden van de ondersteuningssite van HP te downloaden:

- **1.** Ga naar: **<http://www.hp.com/support>**
- **2.** Selecteer uw land/regio.
- **3.** Selecteer **Download stuurprogramma's en software**.
- **4.** Voer het modelnummer van uw monitor in. De software downloadpagina's voor uw monitor worden weergegeven.
- **5.** Download en installeer de stuurprogramma- en softwarebestanden aan de hand van de instructies op de downloadpagina's.
- **6.** Zorg ervoor dat uw systeem voldoet aan de vereisten.

### <span id="page-21-0"></span>**Het gebruik van de functie Zelf-afstelling**

U kunt gemakkelijk de schermprestaties voor de VGA-ingang optimaliseren met behulp van de knop Auto/Select op de monitor en de zelf-afstellende patroonsoftware op de meegeleverde cd.

Gebruik deze procedure niet als uw monitor een DVI-of HDMI-ingang gebruikt. Als uw monitor de VGA-ingang gebruikt, kan deze procedure de volgende beeld-kwaliteitstoestanden corrigeren:

- Wazige of onduidelijke focus
- Dubbele beelden, strepen of schaduweffecten
- Vage verticale balken
- Dunne horizontale rollende lijnen
- Beeld niet gecentreerd

**VOORZICHTIG:** Er kan inbrandschade van een afbeelding ontstaan op een monitor die langdurig hetzelfde statische beeld vertoont (als de monitor 12 uur achter elkaar niet wordt gebruikt). Om inbrandschade van een afbeelding op uw monitor te voorkomen, moet u altijd een screensaverapplicatie activeren of de monitor uitzetten als deze lange tijd niet gebruikt wordt. Inbranden van het beeld kan op alle LCD-schermen voorkomen.

Het gebruik van de functie zelf-afstellen:

- **1.** Laat de monitor 20 minuten opwarmen voordat u aanpassingen uitvoert.
- **2.** Druk op de knop Auto/Select op het voorpaneel van de monitor.
	- ❏ U kunt ook op de menuknop drukken en vervolgens **Beeldbesturing** en **Automatisch aanpassen** selecteren in het OSD-menu. Zie ["Aanpassen van schermkwaliteit"](#page-27-0) in dit hoofdstuk.
	- ❏ Als het resultaat niet bevredigend is, gaat u verder met de procedure.
- **3.** Plaats de cd in het cd-rom-station van de computer. Het cd-menu wordt weergegeven.
- **4.** Selecteer de taal.
- **5.** Selecteer **Zelf-afstellende software openen**.
- **6.** Het testpatroon wordt weergegeven.

![](_page_21_Figure_19.jpeg)

<span id="page-21-1"></span>*Testpatroon zelf-afstelling*

**7.** Druk op de knop Auto/Select op het voorpaneel van de monitor om een stabiel, gecentreerd beeld te krijgen.

### <span id="page-22-2"></span><span id="page-22-0"></span>**Knoppen op het frontpaneel**

Besturingsknoppen bevinden zich aan de rechter onderzijde van de monitor:

![](_page_22_Picture_171.jpeg)

### <span id="page-22-1"></span>**Het menu met scherminstellingen gebruiken (OSD)**

Een display op het scherm is een beeld dat over een schermafbeelding is geplaatst en dat doorgaans wordt gebruikt door monitoren, televisies, videorecorders en dvd-spelers om informatie zoals het volume, het kanaal en de tijd weer te geven.

**OPMERKING:** U kunt de instellingen aanpassen met de schermsoftware My Display of de knoppen op het  $\Delta$  voor-paneel.

- **1.** Als de monitor nog niet is ingeschakeld, drukt u op de aan/uit-knop om de monitor in te schakelen.
- **2.** Druk op de toets Menu om het OSD-menu te openen. Het OSD-hoofdmenu wordt weergegeven.
- **3.** Als u door het hoofd- of sub-menu wilt navigeren, drukt u op de knop **+** (plus) op het voorpaneel van de monitor om naar boven schuiven, of op de knop **–** (min) om andersom te schuiven. Druk vervolgens op de knop Auto/Select om de gemarkeerde functie te selecteren.

Het menu zal zich naar boven verplaatsen als u onder aan de selecties naar beneden schuift. Het menu zal zich naar onder verplaatsen als u boven aan de selecties naar boven schuift.

**4.** Druk op de knop **+** of **–** om de schaal van een geselecteerd item aan te passen.

#### **5.** Selecteer **Opslaan en teruggaan**.

Als u de instelling niet wilt opslaan, selecteert u **Annuleren** in het sub-menu of **Afsluiten** in het hoofd menu.

**6.** Druk op de knop Menu om het OSD af te sluiten.

**OPMERKING:** Als een menu is weergegeven, als de knoppen gedurende 30 seconden niet zijn aangeraakt, worden de (fabrieks-) afstellingen en instellingen opgeslagen en wordt het menu gesloten.

### <span id="page-23-0"></span>**Opties OSD-menu**

De volgende tabel vermeldt de schermmenu-opties (OSD) en hun functiebeschrijvingen. Als u een item in het OSD-menu hebt gewijzigd, kunt u kiezen uit de volgende mogelijkheden als het menu deze opties bevat:

- **Annuleren —** om terug te keren naar het vorige menuniveau.
- **Opslaan en teruggaan —** om alle wijzigingen op te slaan en terug te keren naar het OSD-hoofdmenu. De optie Opslaan en teruggaan is alleen beschikbaar als u een menu-item hebt gewijzigd.
- **Opnieuw instellen** om terug te keren naar de vorige instelling.

![](_page_23_Picture_166.jpeg)

![](_page_24_Picture_167.jpeg)

<span id="page-25-0"></span>![](_page_25_Picture_151.jpeg)

## <span id="page-26-2"></span><span id="page-26-0"></span>**De Video-ingangconnectoren selecteren**

De ingangconnectoren zijn:

- VGA-connector (analoog)
- DVI-D-connector (digitaal)
- HDMI-connector

De monitor bepaalt automatisch welke ingangen geldige videosignalen hebben en geeft het beeld weer.

U kunt de VGA-kabel, de DVI-D-kabel of beide aansluiten. Als beide kabels zijn aangesloten, is DVI de standaard video-ingang. De HDMI-kabel vervangt de DVI-D-kabel. De ingangsbron kan worden gewijzigd met de optie **Andere video-ingang** in het OSD-menu. Het overschakelen van een VGA-ingang naar een HDMI-ingang kan enkele seconden duren.

## <span id="page-26-3"></span><span id="page-26-1"></span>**De monitorstatus identificeren**

In de volgende omstandigheden verschijnen er speciale berichten op het monitorscherm:

**Signaal In buiten bereik —** Geeft aan dat de monitor het ingangsignaal van de grafische kaart niet ondersteunt omdat de resolutie en/of vernieuwingsfrequentie hoger is ingesteld dan de monitor ondersteunt. Wijzig de instellingen van uw grafische kaart naar een lagere resolutie of vernieuwingsfrequentie. Start uw

computer opnieuw op om de nieuwe instellingen in werking te laten treden. **Slaapstand geactiveerd —** Geeft aan dat de schermweergave naar de slaapstand overschakelt. In de slaapstand zijn de luidsprekers uitgeschakeld.

- **Controleer videokabel –** Geeft aan dat de videokabel niet juist is aangesloten op de computer of monitor.
- **Schermvergrendeling-**  $-$  Het scherm kan worden geactiveerd of uitgeschakeld door op de menuknop op het voorpaneel te drukken en deze 10 seconden ingedrukt te houden. Als de scherminstellingen vergrendeld zijn, wordt het bericht *Scherminstellingen vergrendeld* gedurende 10 seconden weergegeven.

Als de scherminstellingen vergrendeld zijn, houdt u de menuknop gedurende 10 seconden ingedrukt om de scherminstellingen te ontgrendelen.

Als de scherminstellingen ontgrendeld zijn, houdt u de menuknop gedurende 10 seconden ingedrukt om de scherminstellingen te vergrendelen.

- **Geen ingangssignaal –** Geeft aan dat de monitor geen videosignaal ontvangt van de computer of één van de twee video-ingangsconnectoren van de monitor. Controleer of de computer of de bron van het ingangssignaal uit staat of in de energie besparende stand.
- [van schermkwaliteit"](#page-27-0) in dit hoofdstuk. Bezig met Automatisch aanpassen - Geeft aan dat de functie zelf-afstelling actief is. Zie "Aanpassen

### <span id="page-27-0"></span>**Aanpassen van schermkwaliteit**

De functie zelf-afstelling stemt automatisch, elke keer als er een nieuwe videomodus wordt weergegeven, de beeldkwaliteit af op weergavegrootte, positie, kloksnelheid en faseverschuiving. Voor nauwkeuriger afstellen van de VGA-ingang voert u de zelf-afstellende software op de cd uit. Zie ["Het gebruik van de functie Zelf-afstelling"](#page-21-0)  in dit hoofdstuk.

Als u nog meer -kwaliteitsverbetering van het beeld wenst, gebruikt u de knoppen Kloksnelheid en Faseverschuiving van de monitor om het beeld fijner- af te stemmen. Zie ["Analoge video optimaliseren"](#page-27-1) in dit hoofdstuk.

### <span id="page-27-1"></span>**Analoge video optimaliseren**

Sommige monitoren bevatten geavanceerde circuits waarmee de monitor kan functioneren als een standaard analoge monitor. Twee besturingselementen in het OSD-menu kunnen worden ingesteld om de beeldprestaties te verbeteren:

- **Kloksnelheid —** Verhoog of verlaag de waarde om zichtbare verticale balken of strepen op de schermachtergrond te minimaliseren.
- **Faseverschuiving —** Verhoog of verlaag de waarde om videovervorming of videotrilling te minimaliseren.

Gebruik deze knoppen uitsluitend als de functie zelf-afstelling in de analoge modus geen bevredigend monitorbeeld geeft.

Om de beste resultaten te verkrijgen:

- **1.** Laat de monitor 20 minuten opwarmen voordat u aanpassingen uitvoert.
- **2.** Geef de afstellings-patroonapplicatie weer die op de cd wordt meegeleverd.
- **3.** Open het OSD-menu en selecteer **Beeldbesturing**.
- **4.** Stel eerst de kloksnelheid correct in omdat de instellingen voor faseverschuiving afhangen van de hoofdklokinstelling.

Als u de waarden voor Klok en Faseverschuiving aanpast en de monitorbeelden vervormd zijn, moet u de waarden verder aanpassen tot de vervorming verdwijnt.

Als u de fabrieksinstellingen wilt herstellen, opent u het OSD-menu, selecteert u **Standaard herstellen** en selecteert u **Ja**.

## <span id="page-27-4"></span><span id="page-27-2"></span>**Energie-besparende functie**

Als de monitor in de normale werkingsmodus staat, is het aan/uit-lampje groen en gebruikt de monitor voeding met een normaal wattage. Raadpleeg voor stroomgebruik ["Technische specificaties"](#page-34-2) (Bijlage B).

De monitor ondersteunt ook een energie-besparende modus die door de computer wordt geregeld. Als de monitor in de energiebesparingsstand staat, is het scherm leeg, de achtergrondverlichting uitgeschakeld en het aan/uit-lampje oranje gekleurd. De monitor verbruikt een minimum aan stroom. Wanneer de monitor weer wordt geactiveerd, treedt een korte opwarmingsperiode op voor de monitor terugkeert naar de normale werkingsmodus. De energiebesparende voedingsstatus wordt geactiveerd als de monitor noch het horizontale, noch het verticale sync-signaal detecteert. De energiebesparende functie werkt alleen als deze functie op uw computer ingeschakeld is.

Raadpleeg uw computerdocumentatie voor instructies over de instelling van energie-besparende functies (soms vermogens-beheerfuncties genoemd).

<span id="page-27-3"></span>![](_page_27_Picture_20.jpeg)

# **De monitor gereed maken voor verzending**

<span id="page-28-2"></span><span id="page-28-0"></span>Bewaar de originele verpakking van de monitor. Mogelijk hebt u deze later weer nodig om uw monitor te verhuizen of te verzenden.

![](_page_28_Picture_3.jpeg)

WAARSCHUWING: Voor het vouwen van de monitor, schakelt u de stroom uit en koppelt u alle stroom-, video- en audiokabels los. Om de stroomtoevoer naar het apparaat uit te schakelen, moet u de stekker van het netsnoer uit het stopcontact verwijderen door krachtig aan de stekker te trekken. Trek nooit aan het snoer.

**VOORZICHTIG:** Het scherm is kwetsbaar. Door de monitor op een vlak, zacht oppervlak te plaatsen, voorkomt u krassen, beschadiging of breuken. Oefen geen druk uit op het LCD-scherm; dit kan schade veroorzaken.

#### <span id="page-28-1"></span>**De monitor gereed maken voor verzending**

- **1.** Koppel de stroom-, audio- en videokabels los van de monitor.
- **2.** Plaats de monitor op een zachte, beschermde ondergrond.

![](_page_28_Picture_9.jpeg)

*De monitor gereed maken voor verzending*

- **3.** Houd de voet met een hand vast op het punt waar hij vastzit aan de achterkant van de monitor en druk de monitor naar voren, waarbij de monitor plat op het zachte, beschermde oppervlak gedrukt wordt.
- **4.** Plaats de monitor en voet in de originele verpakking.

**A**

# <span id="page-30-2"></span>**Problemen oplossen**

## <span id="page-30-1"></span><span id="page-30-0"></span>**Veel voorkomende problemen oplossen**

De volgende tabel vermeldt mogelijke problemen, de mogelijke oorzaak van elk probleem en de aanbevolen oplossingen:

![](_page_30_Picture_180.jpeg)

![](_page_31_Picture_201.jpeg)

## <span id="page-32-0"></span>**Ondersteuning krijgen van hp.com**

Voordat u contact opneemt met de klantendienst, raadpleegt u de technische ondersteuning van HP op: **<http://www.hp.com/support>**

Selecteer uw land/regio en volg de koppelingen naar de ondersteuningspagina voor uw monitor.

## <span id="page-32-1"></span>**Voorbereidingen om de technische ondersteuning te bellen**

Als u een probleem niet kunt oplossen met de tips voor het oplossen van problemen in dit deel, moet u mogelijk de technische ondersteuning bellen. Voor contactinformatie voor technische ondersteuning, raadpleeg de gedrukte documentatie van uw monitor. Houd de volgende informatie beschikbaar wanneer u belt:

- Het modelnummer van de monitor (op een label aan de achterzijde van de monitor)
- Het serienummer van de monitor (op een label aan de achterzijde van de monitor of in het OSD-scherm in het menu Informatie)
- De aankoopdatum op de factuur
- De omstandigheden waaronder het probleem zich voordoet
- De ontvangen foutberichten
- De hardwareconfiguratie
- Naam en versie van de hardware en software die u gebruikt

### <span id="page-32-2"></span>**Identificatielabel**

Het identificatielabel op de monitor vermeldt het productnummer en het serienummer. U hebt mogelijk deze nummers nodig als u contact opneemt met HP over uw monitormodel.

<span id="page-32-3"></span>Het identificatielabel bevindt zich op de achterzijde van de monitor.

# <span id="page-34-2"></span>**Technische specificaties**

<span id="page-34-0"></span>Alle specificaties geven de specificaties weer die door de fabrikanten van onderdelen aan HP zijn doorgegeven. De werkelijke specificaties kunnen hier in positieve of negatieve zin van afwijken.

### <span id="page-34-1"></span>**LCD-monitoren van HP**

Ontspiegelingsbehandeling: Anti-weerspiegeligs polarizatie met den anti-reflectienbedekking. Ingangsterminals:

- VGA-connector (alleen bepaalde modellen)
- DVI-D 24-pin D-type connector (bepaalde modellen)
- HDMI-connector (bepaalde modellen)

#### **Specificaties**

#### *model 1859m*

![](_page_34_Picture_186.jpeg)

#### *model 2009m/v/f* **Specificaties (vervolg)**

![](_page_35_Picture_263.jpeg)

#### *model 2159m/v*

![](_page_35_Picture_264.jpeg)

#### **Specificaties (vervolg)**

#### *model 2309m/v*

![](_page_36_Picture_144.jpeg)

## <span id="page-37-1"></span><span id="page-37-0"></span>**Vooraf ingestelde videomodus en high-definition modus**

De monitor herkent automatisch vele vooraf ingestelde video-invoermodi die gecentreerd en in de juiste grootte op het scherm zullen verschijnen.

![](_page_37_Picture_168.jpeg)

#### **In de fabriek ingestelde videoingangsmodi, 2009m/v/f**

![](_page_37_Picture_169.jpeg)

#### **In de fabriek ingestelde videoingangsmodi, 2159m/v en 2309m/v**

![](_page_37_Picture_170.jpeg)

![](_page_38_Picture_68.jpeg)

#### **High Definition Videoformaten**

## <span id="page-39-0"></span>**Kwaliteit van de LCD monitor en pixels**

De HP LCD Monitor gebruikt de beste -precisietechnologie en is vervaardigd volgens de hoogste eisen om een probleemloze -werking te helpen garanderen. Niettemin kan het voorkomen dat het scherm kosmetische onvolkomenheden vertoont in de vorm van kleine lichte of donkere stipjes. Dit verschijnsel doet zich voor bij alle LCD-schermen van alle leveranciers en is niet specifiek voor de HP LCD Monitor. Deze onvolkomenheden worden veroorzaakt door een of meer defecte pixels of subpixels.

- Een pixel bestaat uit een rode, een groene en een blauwe subpixel.
- Een defecte hele pixel is altijd aan (een heldere stip op een donkere achtergrond) of altijd uit (een donkere stip op een heldere achtergrond). De eerste variant valt het meeste op.
- Een defecte subpixel (puntdefect) is minder zichtbaar dan een defecte hele pixel en is klein en alleen zichtbaar tegen een specifieke achtergrond.

Om de plaats van defecte pixels te bepalen, moet de monitor bij normale gebruiksomstandigheden en in de normale gebruiksmodus worden bekeken bij een ondersteunde resolutie en vernieuwingsfrequentie, vanaf een afstand van ongeveer 50 cm.

We verwachten dat in de toekomst monitoren zullen worden vervaardigd met minder cosmetische onvolkomenheden en we zullen onze richtlijnen aanpassen naarmate verbeteringen plaatsvinden.

Raadpleeg voor meer informatie over uw LCD-monitor van HP de HP- website op: **<http://www.hp.com/support>**

### <span id="page-39-1"></span>**Vereisten voor de netsnoerset**

De voeding van de monitor is voorzien van Automatische Lijnschakeling (ALS). Deze functie maakt het de monitor mogelijk om te werken met invoerspanningen tussen 100–240Vv, 50/60 Hz, 1.5A.

De netsnoerset (flexibel snoer en stekker) die bij de monitor wordt geleverd, voldoet aan de eisen van het land/de regio waar u het product heeft gekocht.

Als u het product in een ander(e) land/regio wilt gebruiken, hebt u een netsnoer nodig dat is goedgekeurd voor gebruik in dat land/die regio.

Het netsnoer moet geschikt zijn voor het product en voor de netspanning en de stroom die worden vermeld op het label met de elektrische specificaties van het product. De netspanning en stroomcapaciteit van het netsnoer moeten groter zijn dan de netspanning en stroomcapaciteit die op het product zijn vermeld. Neem contact op met een door HP erkende serviceprovider voor vragen-over het te gebruiken type netsnoer.

<span id="page-39-2"></span>Zorg voor een goede geleiding van het netsnoer zodat niemand erop kan stappen of erover kan struikelen, en het niet bekneld raakt door objecten die op of tegen het snoer worden geplaatst. Let speciaal op de stekker, het stopcontact en de plaats waar het netsnoer het product ingaat.

# **Officiële voorschriften**

# <span id="page-40-5"></span><span id="page-40-1"></span><span id="page-40-0"></span>**Kennisgeving Federal Communications Commission**

Dit apparaat is getest en voldoet aan de voorschriften voor een digitaal apparaat van Klasse B, conform Deel 15 van de FCC-voorschriften. Deze limieten zijn opgesteld om een redelijke bescherming te bieden tegen schadelijke interferentie van apparaten in een woonomgeving. Dit apparaat genereert en verbruikt radiofrequentie-energie en kan deze uitstralen. Als het apparaat niet wordt geïnstalleerd en gebruikt overeenkomstig de instructies, kan het schadelijke interferentie veroorzaken voor radiocommunicatie. Er kan echter geen garantie worden gegeven dat deze apparatuur in een bepaalde installatie storingsvrij zal functioneren. Als deze apparatuur schadelijke storing veroorzaakt voor radio- of televisieontvangst, wat bepaald kan worden door de apparatuur uit en aan te zetten, kunt u proberen het probleem op een of meer van de volgende manieren op te lossen:

- Richt de ontvangstantenne opnieuw of verplaats deze.
- Vergroot de afstand tussen het apparaat en de ontvanger.
- Sluit het apparaat aan op een stopcontact van een andere groep dan de groep waarop de ontvanger is aangesloten.
- Vraag de dealer of een ervaren radio- of televisietechnicus om assistentie.

### <span id="page-40-2"></span>**Wijzigingen**

De FCC vereist dat de gebruiker ervan op de hoogte is dat eventuele wijzigingen of aanpassingen in dit apparaat die niet uitdrukkelijk zijn goedgekeurd door Hewlett-Packard, de gebruiker ongeschikt kunnen maken om het apparaat te bedienen.

### <span id="page-40-3"></span>**Kabels**

Aansluitingen op dit apparaat moeten worden gemaakt met afgeschermde kabels met metalen RFI/EMI-stekkerkapjes om te voldoen aan de regels en voorschriften van de FCC.

### <span id="page-40-4"></span>**Verklaring van conformiteit voor producten met het FCC-Logo, alleen voor de Verenigde Staten**

Dit apparaat voldoet aan Deel 15 van de FCC-regels. Het gebruik is onderworpen aan de volgende twee voorwaarden: (1) dit apparaat mag geen schadelijke storing veroorzaken, en (2) dit apparaat moet alle ontvangen storingen accepteren, met inbegrip van storingen die een ongewenste werking tot gevolg kunnen hebben.

Voor vragen over het product kunt u contact opnemen met:

Hewlett-Packard Company P. O. Box 692000, Mail Stop 530113 Houston, Texas 77269-2000 *Of* Bellen met: 1-800-474-6836

Voor vragen over deze FCC-verklaring kunt u contact opnemen met:

```
Hewlett-Packard Company
P. O. Box 692000, Mail Stop 510101 
Houston, Texas 77269-2000
Of
```
Bellen met: 1-281-514-3333

Geef het onderdeelnummer, productnummer of modelnummer op dat u op het product aantreft om aan te geven om welk product het gaat.

### <span id="page-41-0"></span>**Wegruimen van materialen**

Dit HP-product bevat kwik in de TL-buis in het scherm LCD, dat een speciale behandeling kan vereisen aan het einde van de levenscyclus:

De verwerking van dit materiaal kan gereglementeerd zijn omwille van milieuoverwegingen. Voor informatie voor het wegruimen of recycleren, neem contact op met de plaatselijke overheid of de Electronic Industries Alliance (EIA) (http://www.eiae.org).

### <span id="page-41-1"></span>**Chemische stoffen**

HP is verplicht zijn klanten informatie te verstrekken over de chemische stoffen in onze producten om te voldoen aan de wettelijke eisen van ondermeer REACH (EG-verordening nr. 1907/2006 van het Europese Parlement en de Europese Raad). Een rapport met informatie over de chemische samenstelling van dit product kunt u vinden op: **http://www.hp.com/go/reach**

## <span id="page-41-2"></span>**Canadian Notice**

Dit digitale apparaat uit klasse B voldoet aan alle eisen van de Canadian Interference-Causing Equipment Regulations.

## <span id="page-41-3"></span>**Avis Canadien**

Cet appareil numérique de la classe B respecte toutes les exigences du Règlement sur le matériel brouilleur du Canada.

## <span id="page-42-0"></span>**Kennisgeving voor de Europese Unie**

Dit product voldoet aan de volgende EU-richtlijnen:

- Laagspanningsrichtlijn 2006/95/EG
- EMC-richtlijn 2004/108/EG

Hiermee wordt voldaan aan de toepasselijke geharmoniseerde Europese standaarden (Europese normen) die vermeld staan in de EU Verklaring van conformiteit uitgegeven door Hewlett-Packard voor dit product of deze productfamilie.

Deze naleving wordt aangegeven door de volgende conformiteitsmarkeringen die op het product zijn aangebracht:

![](_page_42_Picture_7.jpeg)

Hewlett-Packard GmbH, HQ-TRE, Herrenberger Straße 140, 71034 Böblingen, Germany

### <span id="page-42-1"></span>**Het wegruimen van apparaten voor afval door gebruikers in privé-huishoudens in de Europese Unie**

![](_page_42_Picture_10.jpeg)

Dit symbool op een product of op zijn verpakking geeft aan dat dit product niet mag worden weggeworpen met uw ander huishoudafval. Het is in dat geval uw verantwoordelijkheid om afgedankte apparaten aan te bieden bij een inzamelingspunt voor het recyclen van afval van elektrische en elektronische apparaten. Gescheiden inzameling en recycling van afgedankte apparaten dragen bij aan het behoud van natuurlijke bronnen en zorgen ervoor dat de apparaten worden gerecycled op een manier die de gezondheid van de mens en het milieu beschermt. Voor meer informatie over inzamelingspunten voor afgedankte apparaten en recycling neemt u contact op met uw gemeente, het afvalverwerkingsbedrijf of de winkel waar u het product hebt gekocht.

## <span id="page-42-2"></span>**Kennisgeving Japan**

この装置は、情報処理装置等電波障害自主規制協議会 (VCCI) の基準 に基づくクラスB情報技術装置です。この装置は、家庭環境で使用すること を目的としていますが、この装置がラジオやテレビジョン受信機に近接して 使用されると、受信障害を引き起こすことがあります。 取扱説明書に従って正しい取り扱いをして下さい。

## <span id="page-42-3"></span>**Netsnoerkennisgeving voor Japan**

製品には、同梱された電源コードをお使い下さい。 同梱された電源コードは、他の製品では使用出来ません。

### <span id="page-43-0"></span>**Verklaring over materiaalinhoud voor Japan**

Een Japans overheidsvoorschrift, gedefinieerd door specificatie JIS-C-0950, 2005, legt op dat fabrikanten verklaringen betreffende de materiaalinhoud moeten verschaffen voor bepaalde categorieën elektronische producten die te koop worden aangeboden na 1 juli 2006. Ga voor de JIS-C-0950-materiaalverklaring voor dit product naar **<www.hp.com/go/jisc0950>**

> 2005年、日本における製品含有表示方法、JISC0950が公示されました。 製造事業者は、2006年7月1日以降に販売される電気·電子機器の特定 化学物質の含有に付きまして情報提供を義務付けられました。製品の部材 表示に付きましては、<u>www.hp.com/go/jisc0950</u> を多照してください。

## <span id="page-43-1"></span>**Kennisgeving Korea**

이 기기는 가정용(B급)으로 전자파적합등록을 한 기기로서 주 B급 기기 로 가정에서 사용하는 것을 목적으로 하며, 모든 지역에서 사 (가정용 방송통신기기) 용할 수 있습니다.

# <span id="page-43-2"></span>**Conformiteit met het EPA ENERGY STAR®-programma**

Producten die het ENERGY STAR®-logo op de verpakking dragen, voldoen aan de richtlijnen van het ENERGY STAR ®-programma van de Amerikaanse EPA(Environmental Protection Agency) voor efficiënt energieverbruik.

Producten met het ENERGY STAR®-label zijn ontworpen om minder energie te verbruiken, om u te helpen geld te besparen op elektriciteitsfacturen en om het milieu te helpen beschermen.

![](_page_43_Picture_9.jpeg)

ENERGY STAR® is een gedeponeerd handelsmerk dat eigendom is van de Amerikaanse overheid.

### <span id="page-43-3"></span>**HP Recyclingprogramma**

HP biedt in verschillende geografische regio's retourneringsprogramma's voor het einde van de levencyclus van producten voor hardware van HP en andere merken.

De voorwaarden en beschikbaarheid van deze programma's varieert naargelang de regio omwille van verschillen in overheidsvoorschriften en de plaatselijke klantenvraag. Raadpleeg voor meer informatie over het recyclingprogramma van HP de HP website op:

**<http://www.hp.com/recycle>**

#### **The Table of Toxic and Hazardous Substances/Elements and their Content**

as required by China's Management Methods for Controlling Pollution by Electronic Information Products

| <b>Part Name</b>                       | <b>Toxic and Hazardous Substances and Elements</b> |                        |                 |                                                  |                                          |                                             |  |
|----------------------------------------|----------------------------------------------------|------------------------|-----------------|--------------------------------------------------|------------------------------------------|---------------------------------------------|--|
|                                        | Lead<br>(Pb)                                       | <b>Mercury</b><br>(Hg) | Cadmium<br>(Cd) | <b>Hexavalent</b><br><b>Chromium</b><br>(Cr(VI)) | <b>Polybrominated</b><br>biphenyls (PBB) | Polybrominated<br>diphenyl ethers<br>(PBDE) |  |
| <b>Liquid Crystal Display</b><br>Panel | Χ                                                  |                        | O               |                                                  |                                          |                                             |  |
| Chassis/Other                          |                                                    |                        |                 |                                                  |                                          |                                             |  |

O: Indicates that this toxic or hazardous substance contained in all of the homogeneous materials for this part is below the limit requirement in SJ/T11363-2006.

X: Indicates that this toxic or hazardous substance contained in at least one of the homogeneous materials used for this part is above the limit requirement in SJ/T11363-2006.

All parts named in this table with an "X" are in compliance with the European Union's RoHS Legislation – "Directive 2002/95/EC of the European Parliament and of the Council of 27 January 2003 on the restriction of the use of certain hazardous substances in electrical and electronic equipment".

Note: The referenced Environmental Protection Use Period Marking was determined according to normal operating use conditions of the product such as temperature and humidity.

#### 产品中有毒有害物质或元素的名称及含量 根据中国《电子信息产品污染控制管理办法》

![](_page_44_Picture_265.jpeg)

O: 表示该有毒有害物质在该部件所有均质材料中的含量均在SJ/T11363-2006 标准规定的限量要求以下。

X: 表示该有毒有害物质至少在该部件的某一均质材料中的含量超出SJ/T11363-2006 标准规定的限量要求。

#### 表中标有"X"的所有部件都符合欧盟 RoHS 法规 "欧洲议会和欧盟理事会 2003 年 1 月 27 日关于电子电器设备中限制使用某些有害物质的 2002/95/EC 号指令"

#### <span id="page-44-0"></span>注:环保使用期限的参考标识取决于产品正常工作的温度和湿度等条件

# <span id="page-46-0"></span>**A**

aansluiten audiokabel [3–7](#page-16-2) HDMI [3–6](#page-15-2) netsnoer [3–8](#page-17-1) USB-hub kabel [3–7](#page-16-3) VGA DVI-D [3–5](#page-14-3) audio- en videokabels en -adapters [3–6](#page-15-3)

## **B**

bediening van de monitor [4–1](#page-20-5) – [4–8](#page-27-3)

# **C**

CD met software en hulpprogramma's [4–2](#page-21-1) – [4–6](#page-25-0) connectoren voor de video-ingang selecteren [4–7](#page-26-2)

### **D**

De monitor verzenden [5–1](#page-28-2)

### **E**

Energiebesparing [4–8](#page-27-4)

### **F**

frontpaneel [4–3](#page-22-2) functies [1–1](#page-6-3)

# **H**

High-Bandwidth Digital Content Protection (HDCP) [3–7](#page-16-4)

# **I**

installeren [3–1](#page-10-4) – [3–10](#page-19-2) installeren van de monitor [3–1](#page-10-4) – [3–10](#page-19-2) instellingen draaien [3–10](#page-19-3) kantelen [3–9](#page-18-2)

## **K**

Kabelloop [3–9](#page-18-3)

### **M**

monitorvoet montage [3–2](#page-11-1) muurbevestiging [3–2](#page-11-2)

## **N**

netsnoer aansluiten [3–8](#page-17-1)

## **O**

officiële voorschriften [C–1](#page-40-5) – [C–5](#page-44-0) onderhoud reinigen [2–2](#page-9-2) richtlijnen [2–2](#page-9-3)

### **P**

problemen oplossen [A–1](#page-30-2) – [A–3](#page-32-3)

## **R**

reinigen [2–2](#page-9-2)

# **S**

specificaties [B–1](#page-34-2) – [B–6](#page-39-2) Statusmeldingen Bezig met Automatisch aanpassen [4–7](#page-26-3) Controleer videokabel [4–7](#page-26-3) Geen ingangssignaal [4–7](#page-26-3) Ingangsignaal Buiten Bereik [4–7](#page-26-3) Monitor gaat in slaapstand [4–7](#page-26-3) OSD-vergrendelingsfunctie [4–7](#page-26-3)

### **T**

technische specificaties [B–1](#page-34-2) – [B–6](#page-39-2) Toetsenbord wegbergen [3–10](#page-19-4)

## **U**

uitpakken [3–1](#page-10-5)

## **V**

veiligheid maatregelen [2–1](#page-8-3) richtlijnen [2–1](#page-8-4) verstellen van de draaihoek [3–10](#page-19-3) verstellen van de kantelhoek [3–9](#page-18-2) video- en audiokabels en -adapters [3–6](#page-15-3)

Part number: 507981-331